18/08/2023

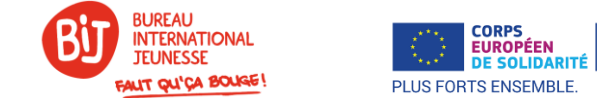

#### **Guide pour Encoder un Rapport final dans le Module du bénéficiaire ou Beneficiary Module (BM) Volontariat CES**

Depuis 2021, tous les projets et demandes financement, doivent être justifiés au moyen d'un rapport final encodé dans la nouvelle plateforme **Beneficiary Module**, ou Module du bénéficiaire. Vous pouvez aussi retrouver l'usage de l'acronyme **BM** pour désigner Beneficiary Module.

Vous êtes en mesure de remplir votre rapport à tout moment pendant votre projet dès que la convention de subvention a été signée par les deux parties. Nous vous encourageons à le faire dès le début de la période de financement, notamment pour que le volontaire soit couvert par l'assurance du programme.

Ce document reprend chacune des sections du rapport dans l'ordre d'apparition dans le menu de navigation sur la gauche de l'écran. Nous avons **numéroté certaines sections du rapport, à titre indicatif quant à l'ordre à suivre** pour les remplir. Les données de certaines sections étant dépendantes de l'encodage d'autres sections.

Vous devez comme dans Mobility tool+, remplir tous les champs obligatoires et marqués d'un astérisque rouge \* pour pouvoir soumettre votre rapport. Vous pouvez accéder aux différentes sections et sous-sections via le menu de navigation (Content menu et Filter) ci-dessous.

*Le présent guide ne couvre que quelques parties élémentaires du rapport. Pour trouver un guide complet (EN), rendez-vous sur la plateforme d'aide IT pour le Beneficiary Module :* 

*<https://webgate.ec.europa.eu/fpfis/wikis/display/NAITDOC/European+Solidarity+Corps+project+management+overview>*

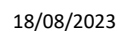

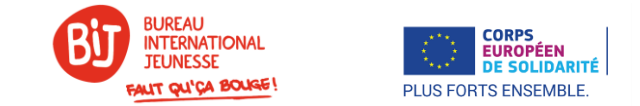

# Table des matières

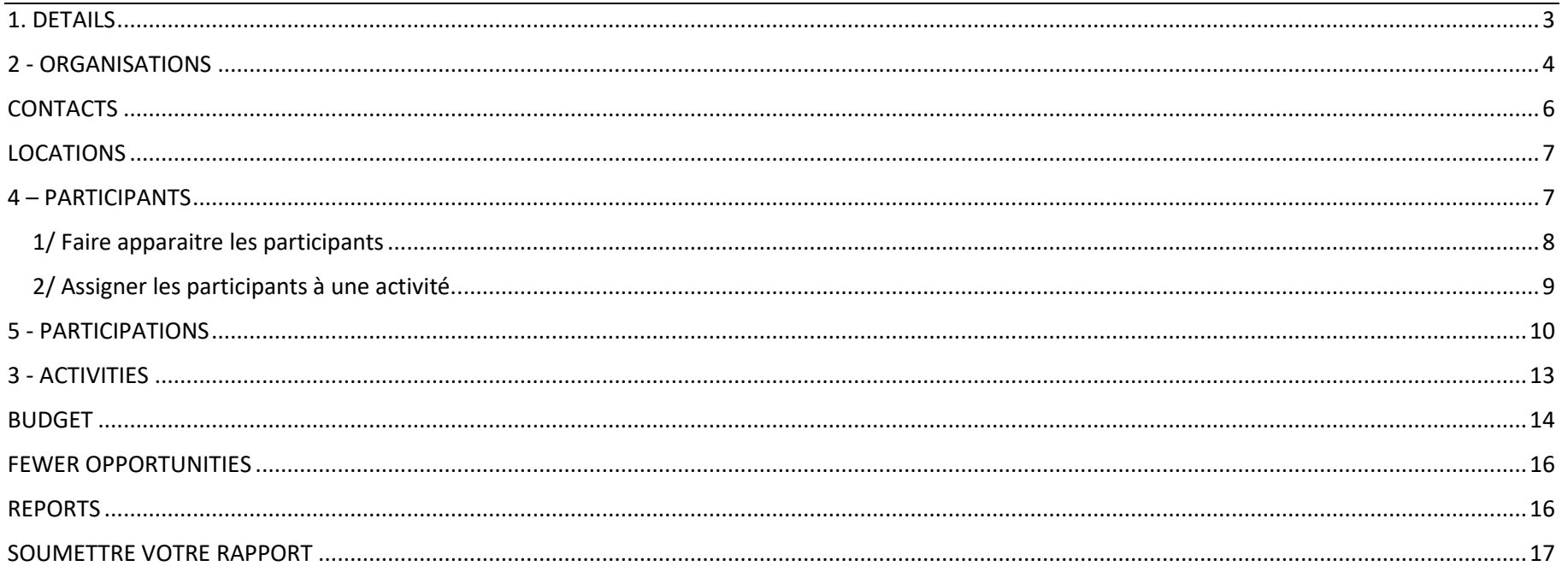

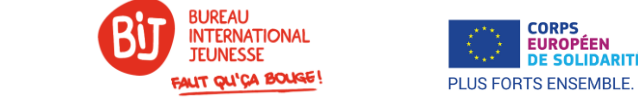

**CORPS<br>EUROPÉEN** 

**DE SOLIDARIT** 

#### <span id="page-2-0"></span>1. DETAILS

18/08/2023

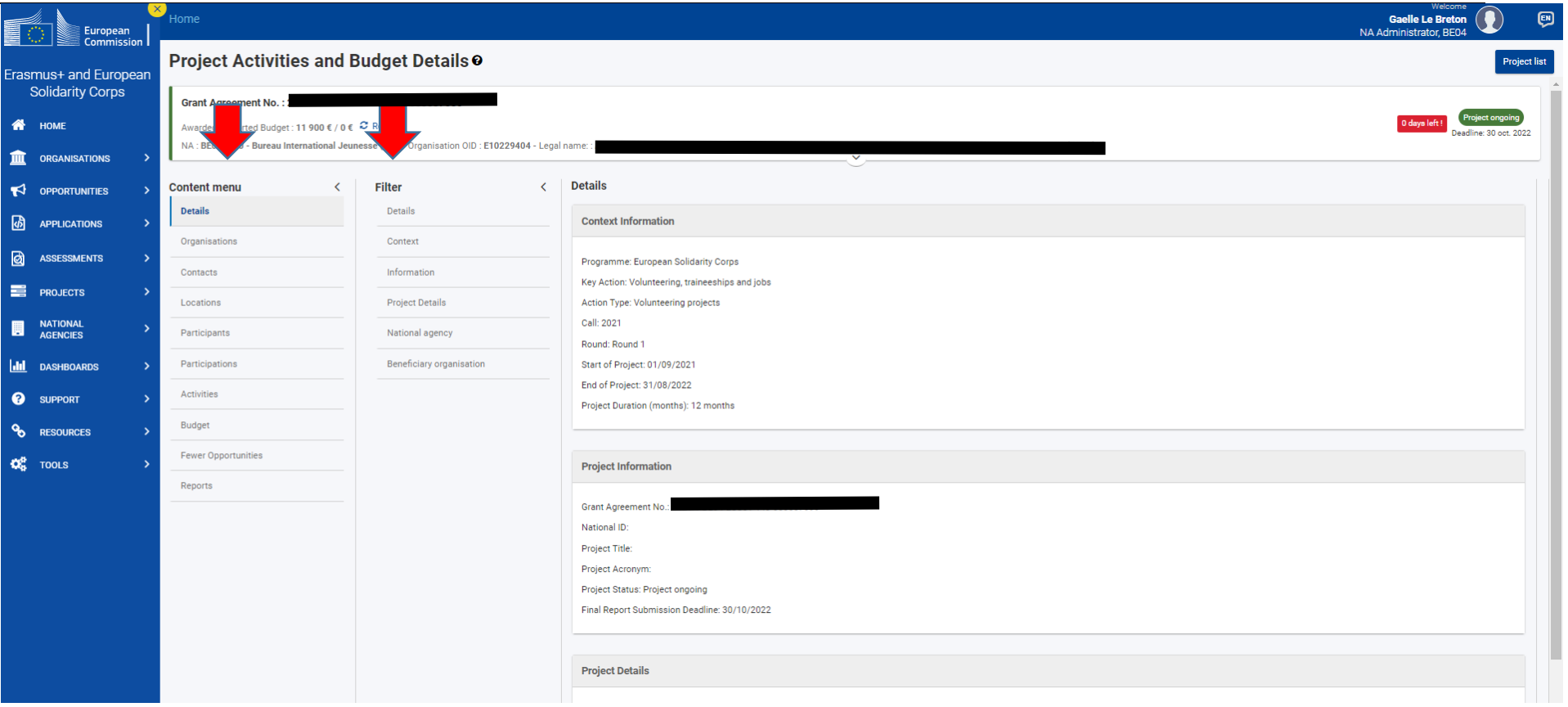

Il s'agit de données provenant de votre rapport et du financement.

Résumé : Vous devez remplir la question portant sur le résumé des activités couvertes sur le financement (appelé « projet » ici). Sans cela, vous serez bloqué.e pour la suite. Afin d'être en mesurer d'encoder le texte, vous devez cliquer sur « EDIT » en bas de l'écran.

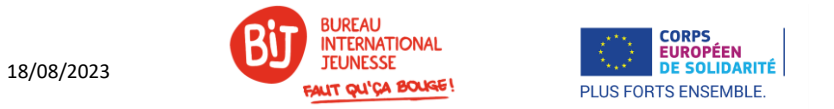

#### <span id="page-3-0"></span>2 - ORGANISATIONS

Vous devez renseigner votre organisation, mais aussi la ou les organisations partenaires envoi ou accueil avant d'encoder les mobilités. Vous aurez besoin des OID des organisations partenaires.

Cliquer sur « Create » et remplissez les champs non grisés. La plupart des données apparaitront après avoir encodé l'OID.

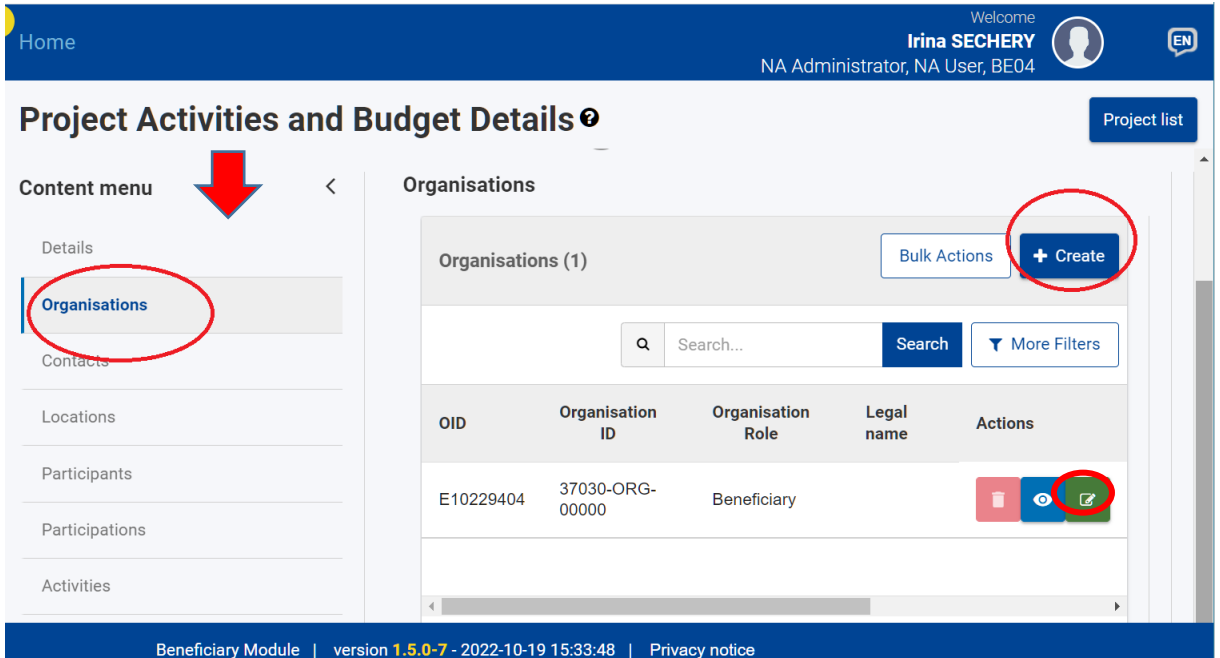

Si les données qui apparaissent sont incorrectes, mettez à jour les données via ORS (Organisation Registration

System) [;https://webgate.ec.europa.eu/erasmus-esc/index/](https://webgate.ec.europa.eu/erasmus-esc/index/) puis dans le menu à gauche, « Organisations », « My Organisations ».

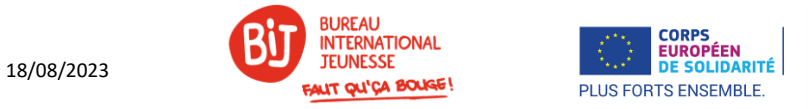

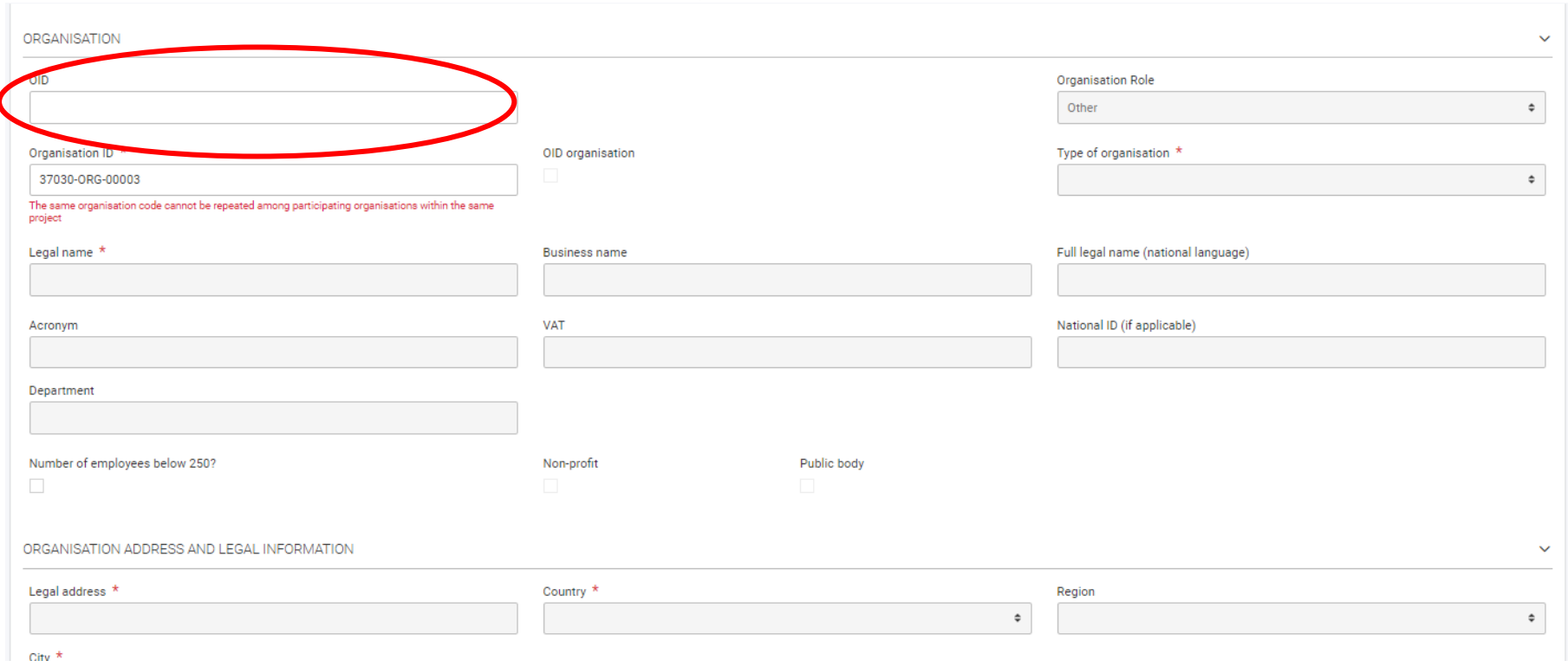

En cas d'erreur, vous pourrez supprimer l'entité et recommencer, bouton rouge (pictogramme corbeille). Pour consulter les données, bouton bleu (pictogramme œil). Pour éditer, bouton vert (pictogramme stylo).

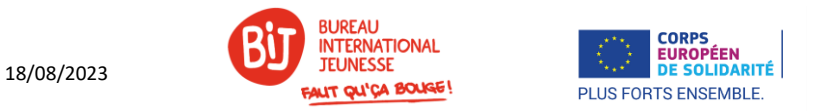

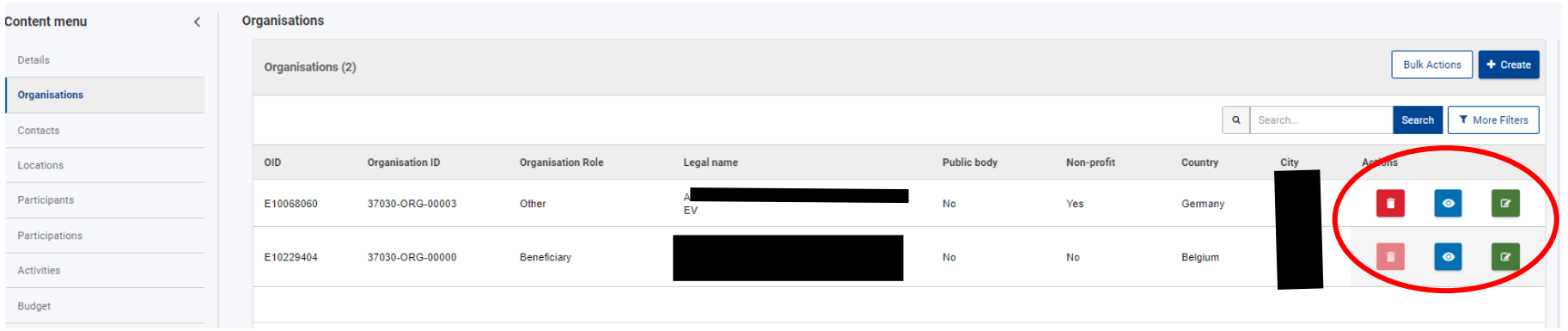

## <span id="page-5-0"></span>**CONTACTS**

Cliquer sur « Create » pour chaque personne impliquée et remplissez les champs. Au minimum 2 personnes doivent être renseignées, et deux adresses email distinctes : la personne de contact, et le.la représentant.e légal.e. Il est possible de renseigner plus de 2 personnes.

CONSEIL : pensez à bien conserver vos codes d'accès EU LOGIN. Chaque adresse renseignée doit être liée à un compte EU LOGIN pour pouvoir travailler sur BM.

**L'un de vos contacts doit aussi avoir le rôle d'administrateur OLS** (cours de langues en ligne désormais hébergés sur la plateforme [EU Academy\)](https://academy.europa.eu/).

De plus, vous pouvez choisir de donner un accès spécifique à chaque personne :

- Gestion du financement sur Beneficiary Module : éditer, consulter ou pas d'accès.
- Accès à la diffusion du projet (ensemble des activités couvertes par le financement annuel) : éditer, consulter ou pas d'accès.

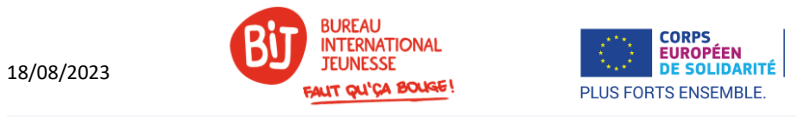

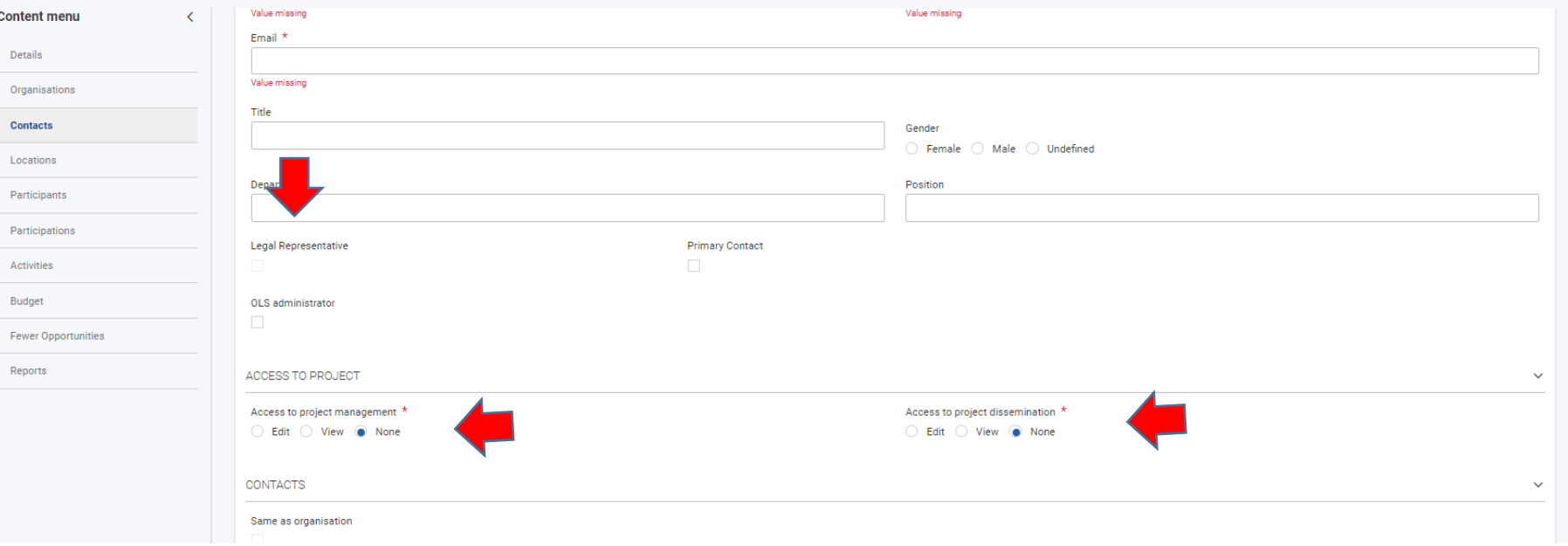

## <span id="page-6-0"></span>LOCATIONS

Les lieux de volontariat sont automatiquement complétés depuis une autre section du rapport. Vous ne devez rien encoder, simplement vérifier.

## <span id="page-6-1"></span>4 – PARTICIPANTS

Pour compléter cette étape, vous devez déjà avoir encodé vos activités (voir chapitre associé plus bas). L'encodage de cette section se fait en 2 phases : 1/ faire apparaitre les participants 2/ assigner les participants à une activité.

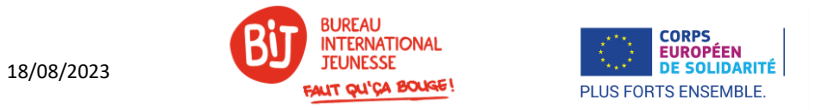

#### **1/ Faire apparaitre les participants**

<span id="page-7-0"></span>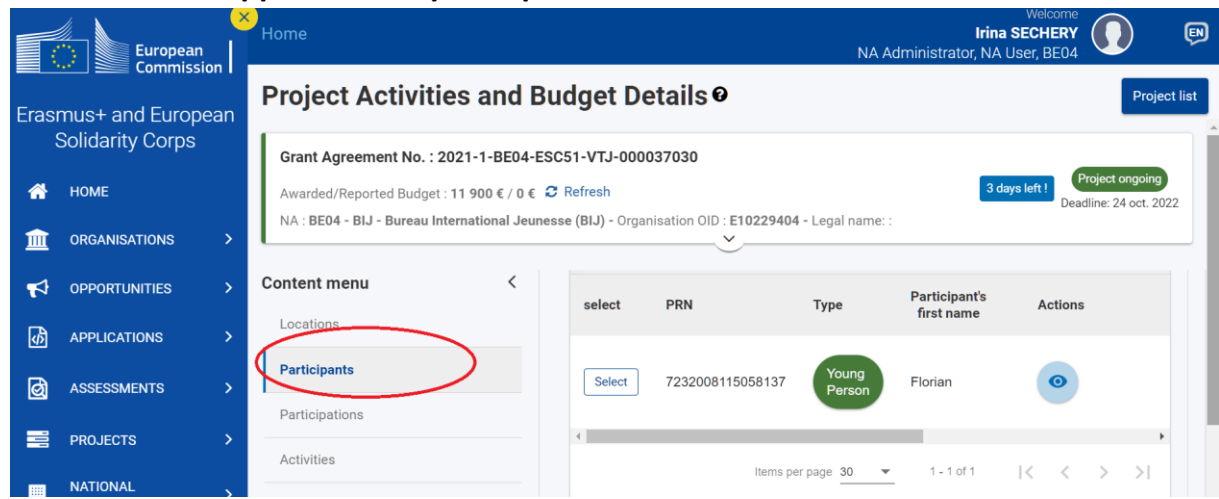

Une fois vos activités encodées (voir section Activities plus bas), il faut encoder chaque volontaire dans la section « Participants ».

Cliquer sur « Retrieve participants from EYP ». Pour que cela fonctionne, vous devez avoir bien sélectionné vos volontaires dans le European Youth Portal, ou « PASS ».

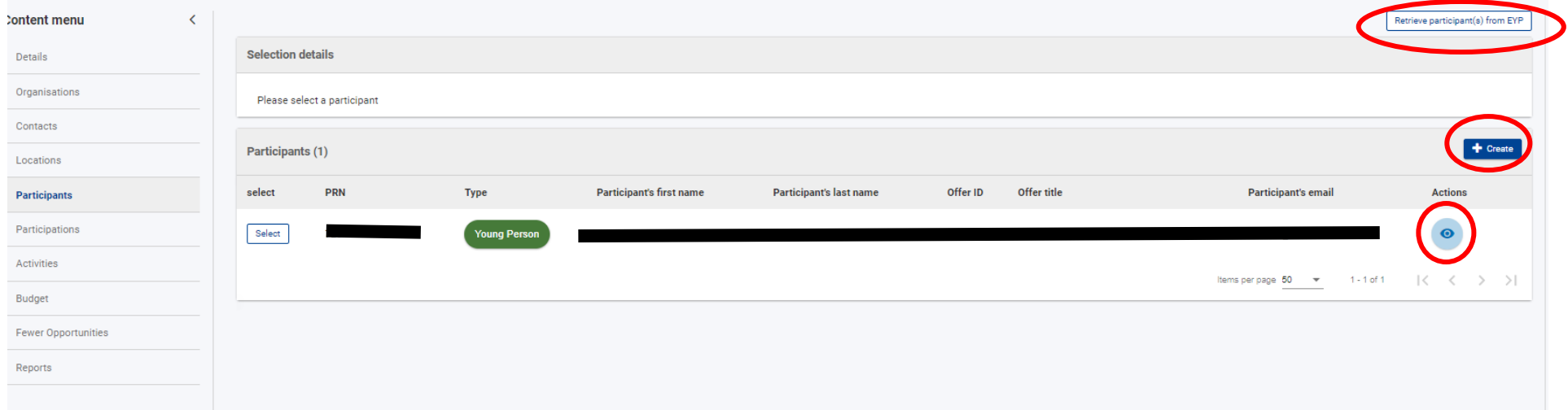

18/08/2023

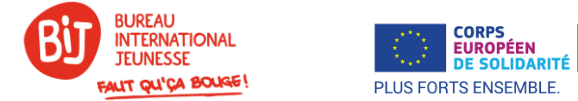

Le ou les participants apparaissent automatiquement. Vérifiez que les données sont exactes. Vous pouvez consulter la fiche du participant pour vous assurer que ses données sont correctes en cliquant sur le petit œil sous « Actions ».

Si des personnes accompagnatrices ont participé au projet, cliquer sur « Create », et remplissez les champs utiles.

#### **2/ Assigner les participants à une activité.**

<span id="page-8-0"></span>Une fois que tous les participants apparaissent, vous devez assigner chaque participant à une Activité (préalablement encodée, voir la partie Activities, plus bas). Pour ce faire, cliquer sur « Select », en bas de l'écran à côté du nom de chaque participant. Puis une ligne doit apparaitre dans le tableau Selection details/ Activity selection/Participations en haut de l'écran. Sous Actions, cliquer sur EDIT, et assigner le participant à une activité (A1, A2 etc..).

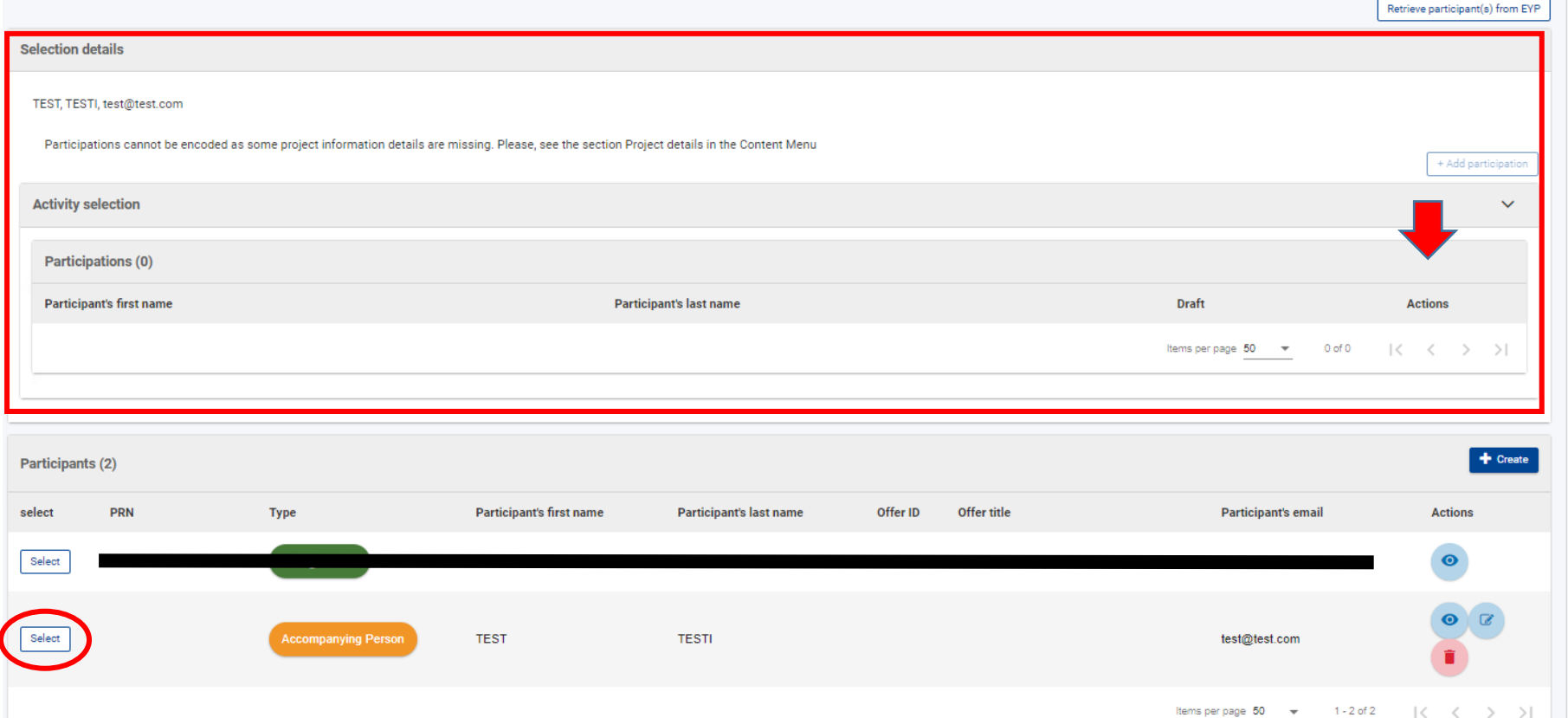

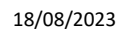

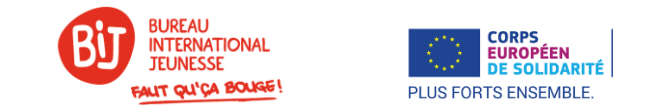

## <span id="page-9-0"></span>5 - PARTICIPATIONS

Pour vérifier que l'étape 3.2 sous la section Participants, a bien été réalisée, vérifiez le tableau apparaissant dans Participations.

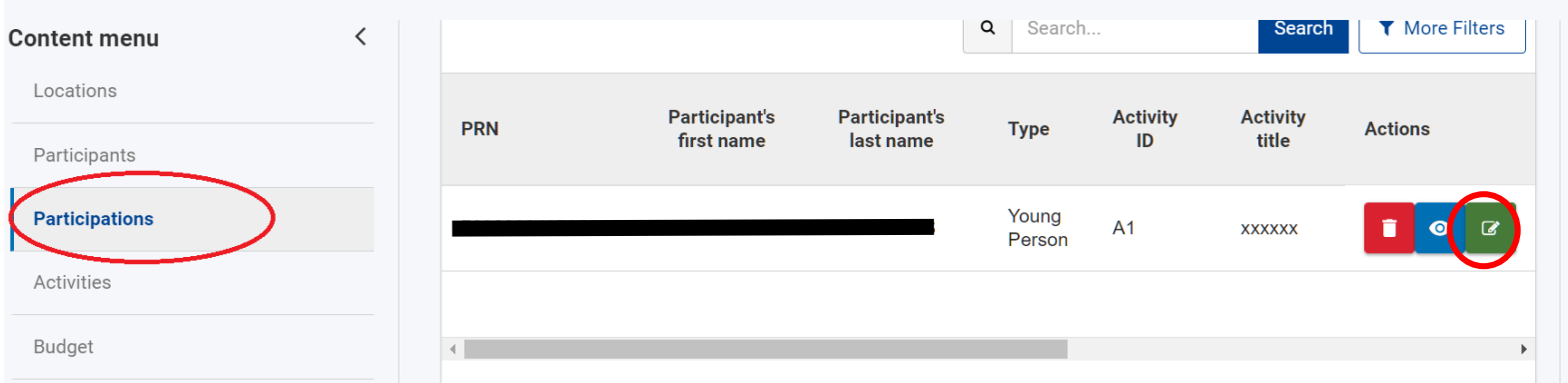

Vous devez ensuite éditer chaque participation en précisant les données de mobilité (distance kilométrique, dates de début et de fin de volontariat, nombre de jours de voyage etc..). C'est cette section qui générera automatiquement votre budget (voir plus bas).

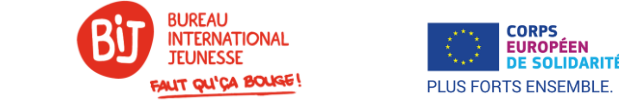

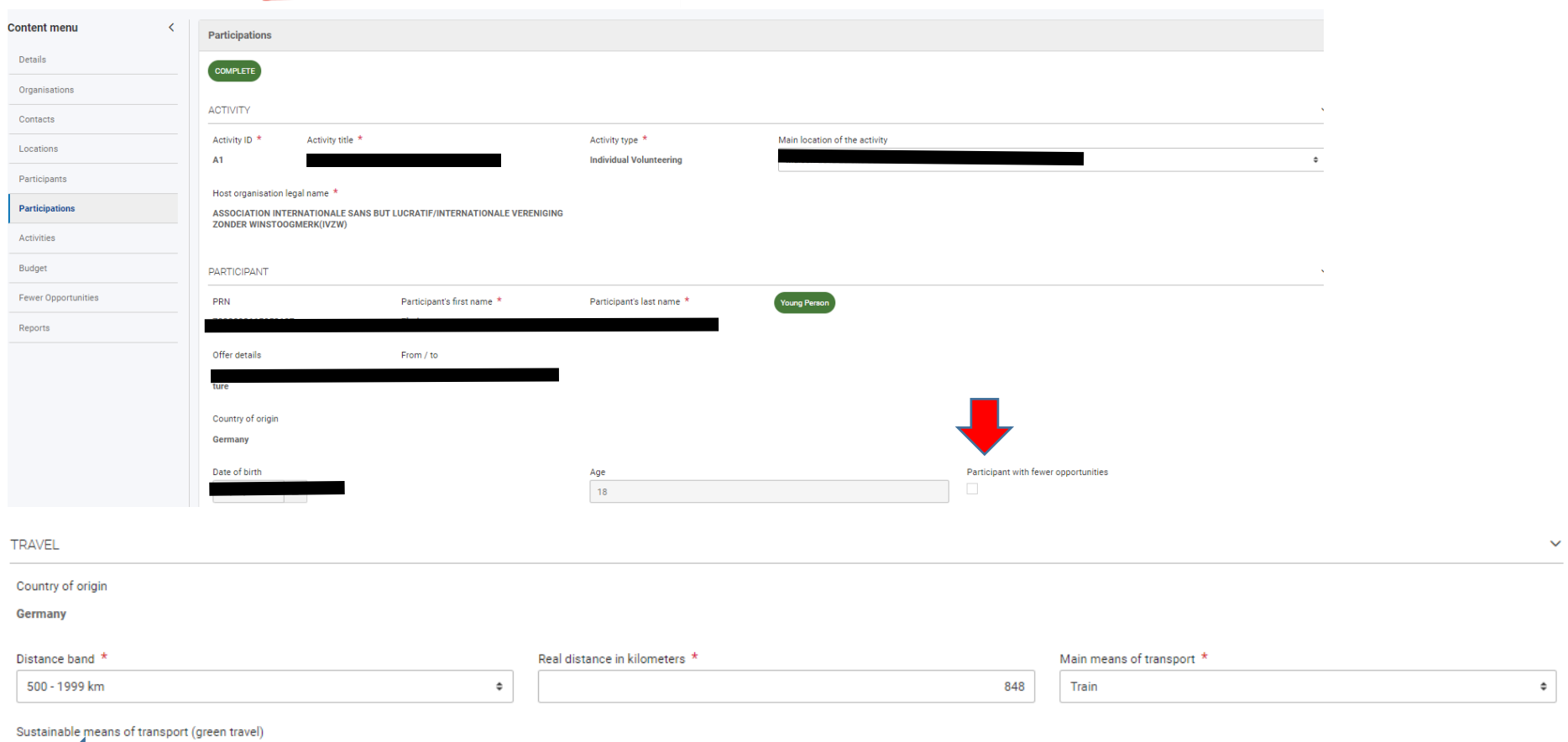

**CORPS<br>EUROPÉEN<br>DE SOLIDARITÉ** 

 $\overline{\mathbf{v}}$ 

18/08/2023

#### Travel grant not requested  $\Box$

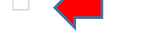

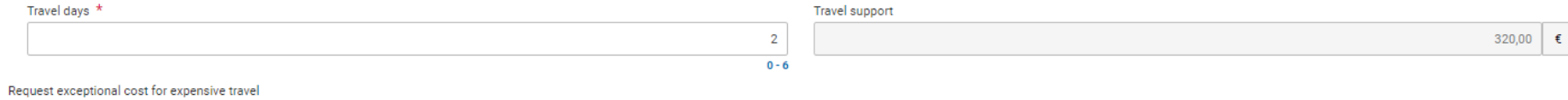

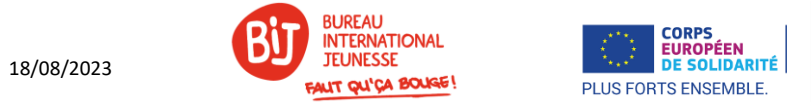

#### **NB : ne pas oublier de cocher la case en bas de page pour permettre l'enregistrement des participants à l'assurance.**

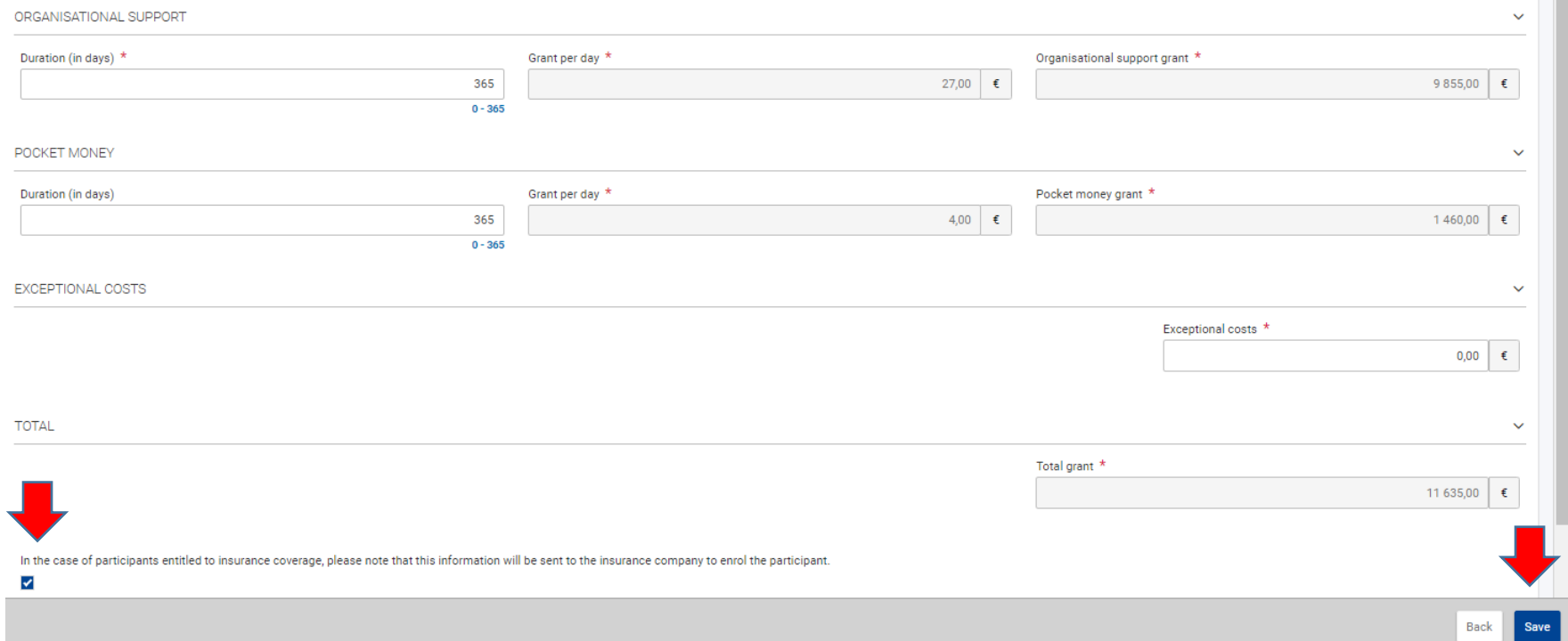

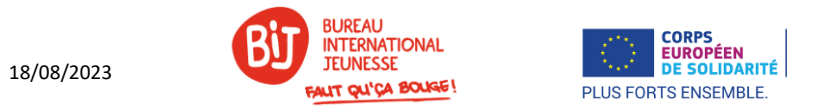

#### <span id="page-12-0"></span>3 - ACTIVITIES

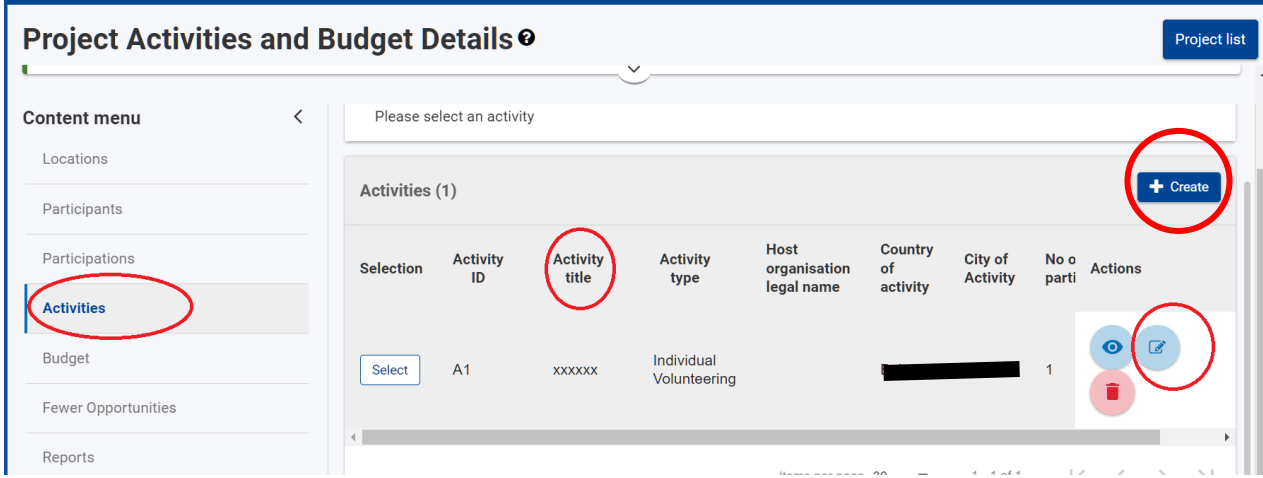

Cliquer sur « Create » et remplissez les champs.

Modifier chaque activité via le bouton EDIT situé à droite, avec un stylo.

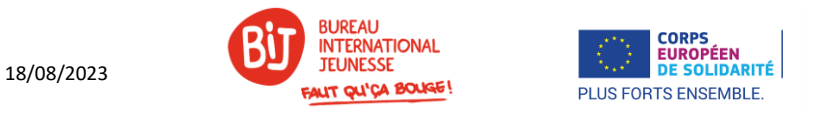

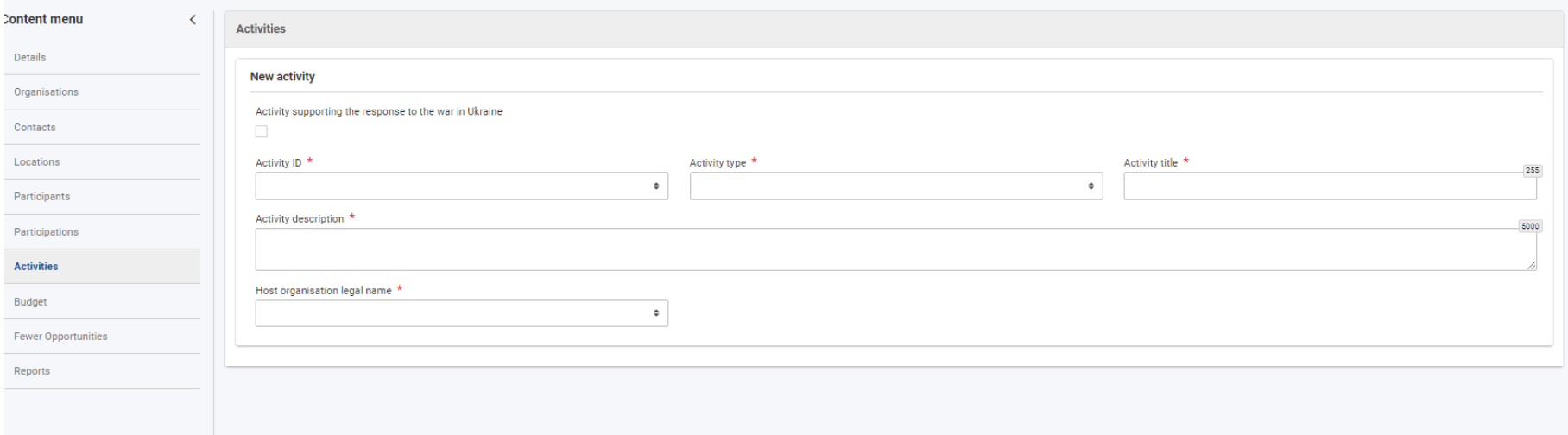

**Activity ID et Activity title:** merci d'essayer de suivre la numérotation et le titre de l'activité tel qu'ils apparaissaient dans votre demande de label (ESC50). A1, A2 etc..

En cas d'annulation d'une activité, merci de bien décrire si une activité a été modifiée, remplacée ou annulée.

Une activité peut comprendre plusieurs volontaires, mais un volontaire ne peut pas être assigné à plusieurs activités. (Revoir définition d'activité dans le glossaire du Guide du programme).

**Host organisation legal name :** le menu déroulant ne sera disponible que si vous avez encodé la partie ORGANISATIONS, voir plus haut.

#### <span id="page-13-0"></span>BUDGET

Cet onglet est un résumé des données encodées dans les autres parties.

Seules les visites préparatoires doivent être encodées ici, le cas échéant.

Vous devez vérifier que les totaux correspondent à vos estimations, et **que le total réalisé pour le projet ne dépasse pas le budget accordé dans la convention.** 

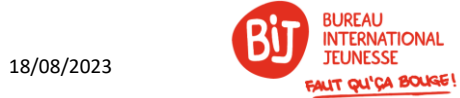

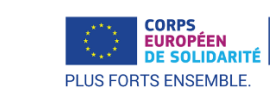

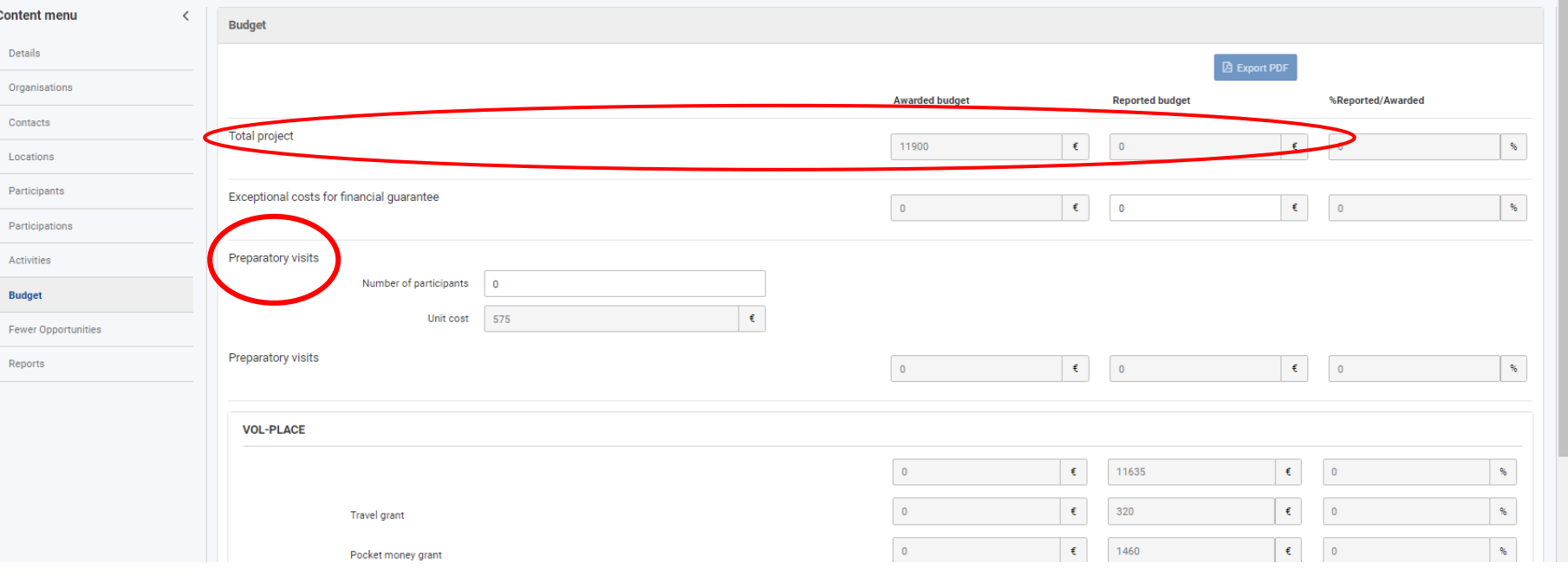

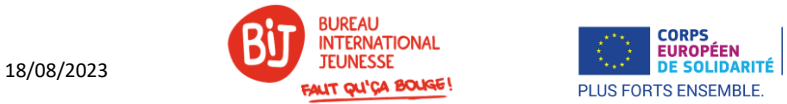

#### <span id="page-15-0"></span>FEWER OPPORTUNITIES

Il s'agit d'un aperçu chiffré du nombre de jeunes ayant moins d'opportunités ayant bénéficié de vos activités par type d'obstacle rencontré.

Vous devez encoder des chiffres en cohérence avec le nombre de jeunes ayant moins d'opportunités encodés dans la partie PARTICIPATIONS (voir plus haut). Vous ne devez rien encoder, seulement vérifier.

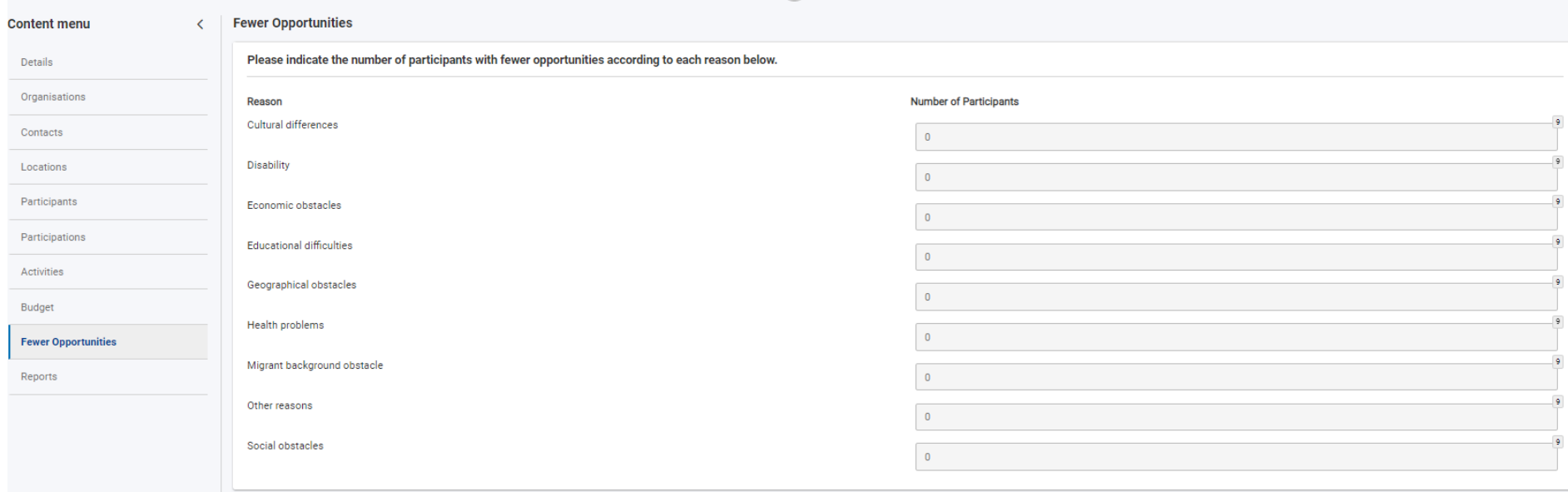

## <span id="page-15-1"></span>REPORTS

C'est la partie narrative du rapport, soit la plus chronophage. Veillez à ouvrir cette section dès le début du projet pour connaitre les données attendues après la fin de votre projet (description des activités, changements, impact etc..).

# **CONSEILS**

Nous vous invitons à bien relire tout votre rapport avant soumission.

Décrivez de la façon la plus détaillée possible ce qu'il s'est passé.

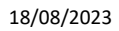

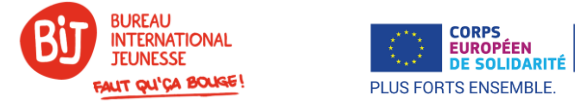

Evitez les copier-coller de la candidature que nous détectons très vite. Cela peut vous coûter des points de qualité. Nous vous rappelons qu'un rapport n'atteignant pas le score de 60/100 peut subir une réduction budgétaire.

#### <span id="page-16-0"></span>SOUMETTRE VOTRE RAPPORT

Toutes les parties du rapport doivent apparaître en vert. Si une section apparait en rouge, c'est que des champs obligatoires ne sont pas complétés.

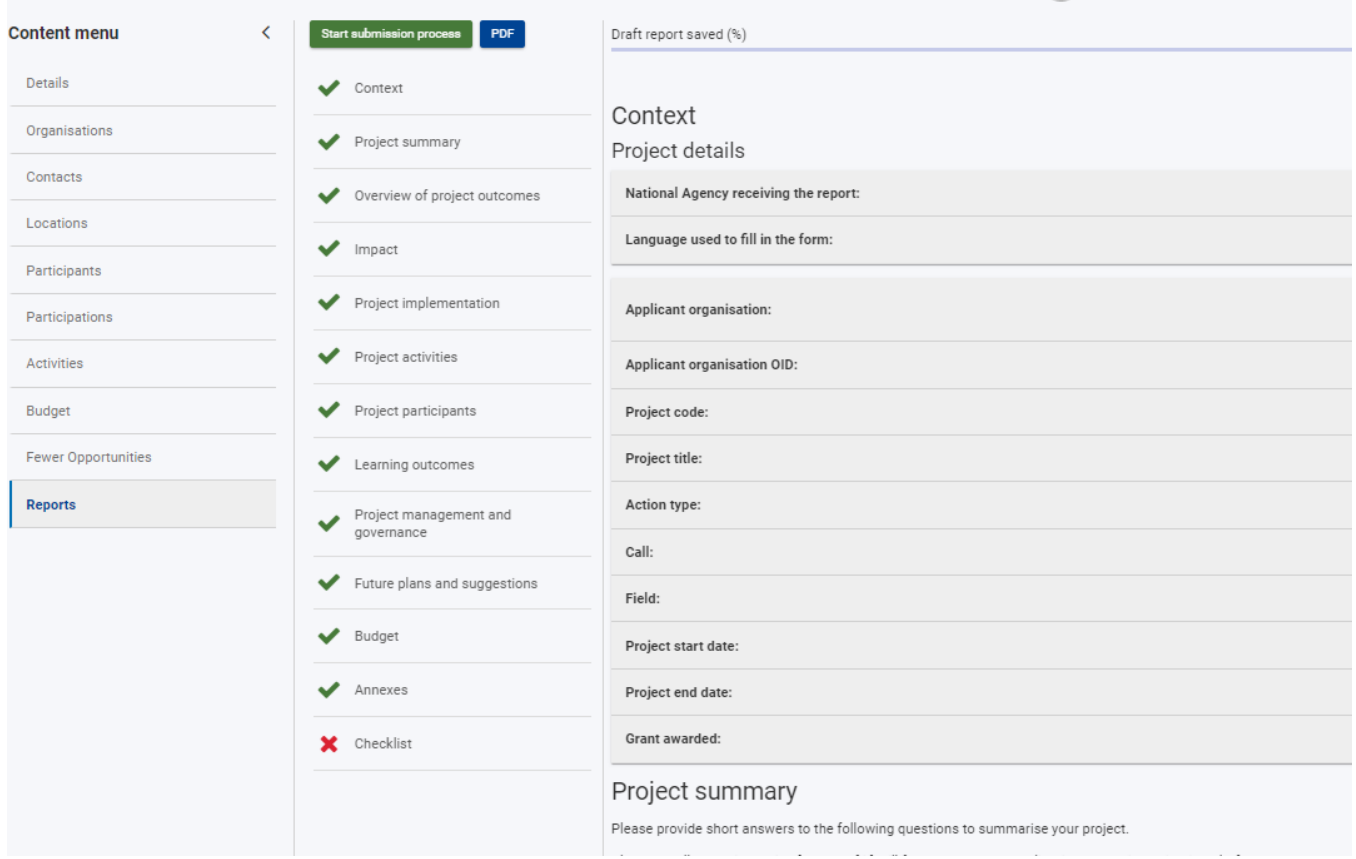

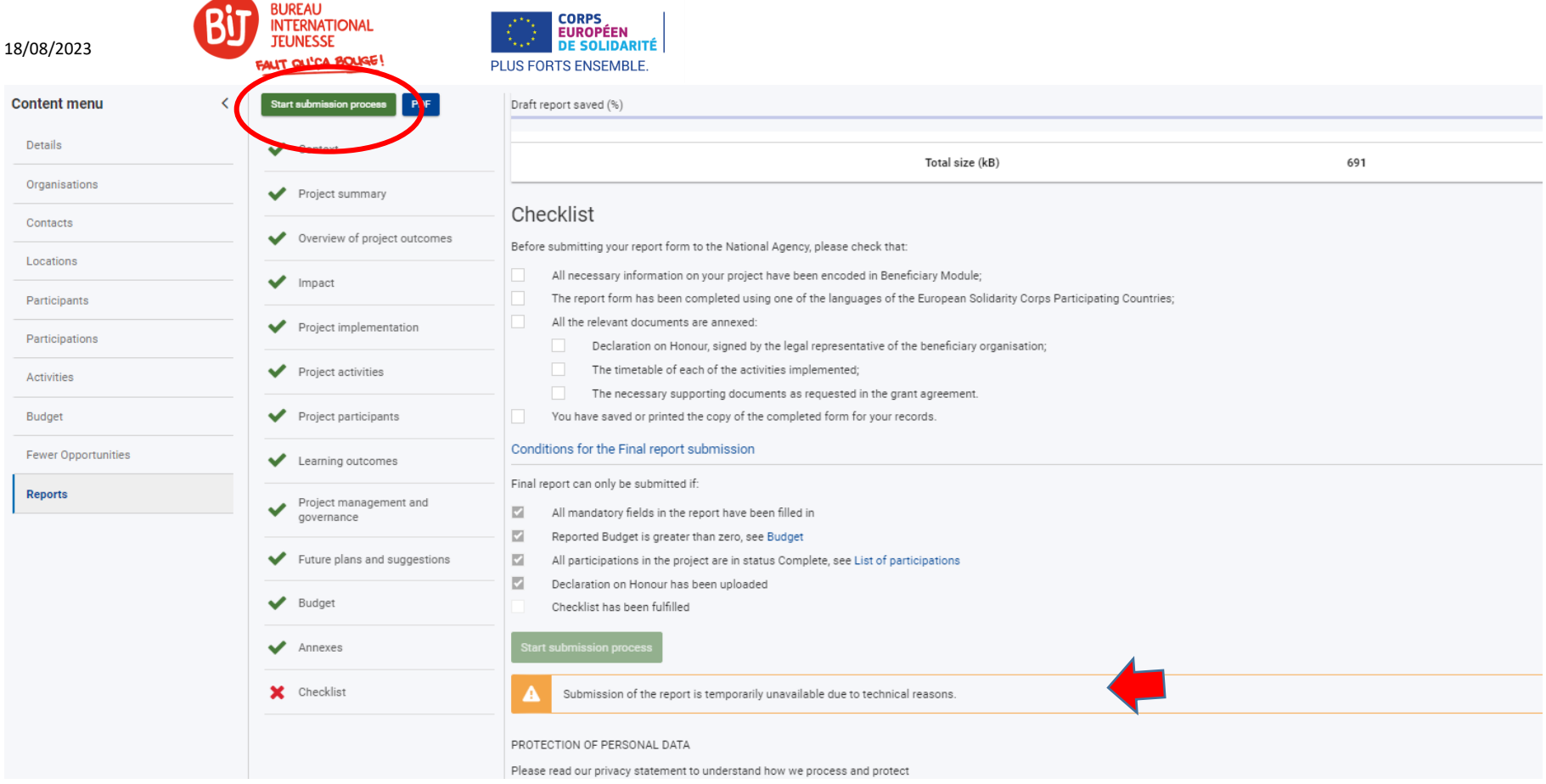

Une checklist est à compléter et fait office de mémo pour vous rappeler l'ensemble des éléments obligatoires attendus avant de soumettre votre rapport, comme les annexes. Vous devez cocher chaque case de cette checklist pour pouvoir soumettre.

Si tout est complété et correct, cliquer sur « Start the submission process ».

Les pannes techniques sont courantes, nous vous invitons dès lors à anticiper la date butoir pour soumettre votre rapport. En cas de panne, recommencez vos démarches plus tard. Si cela persiste, contactez votre chargé.e de projets par email avec une capture d'écran montrant le code/message d'erreur.